**เอกสารประกอบการอบรม**

**การใช้งานโปรแกรม Camtasia Studio**

 $\bullet$ 

# **สารบัญ**

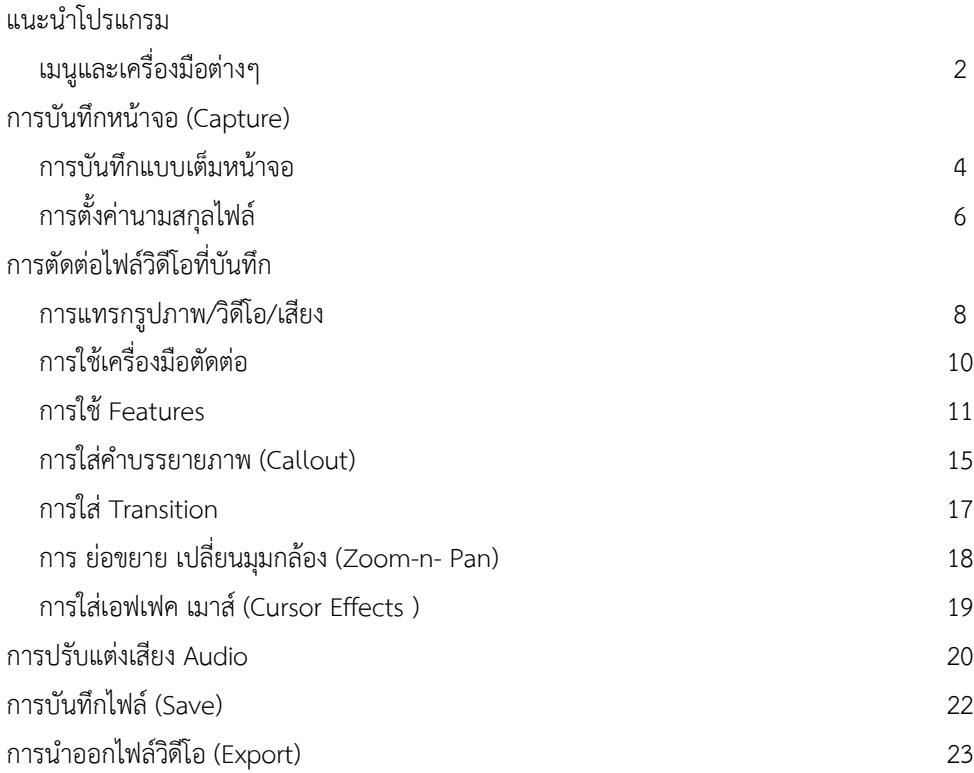

# **การผลิตสื่อการเรียนการสอน ด้วยโปรแกรม Camtasia Studio**

โปรแกรม Camtasia Studio เป็นโปรแกรมสำหรับผลิตสื่อการเรียนการสอนที่ดีโปรแกรมหนึ่ง ซึ่ง สามารถ บันทึกการทำงานต่างๆบนหน้าจอคอมพิวเตอร์ และยังสามารถบันทึกคำอธิบายไปพร้อมกับการบันทึก หน้าจอ และยัง สามารถปรับแต่งแก้ไขโดยการแทรกเสียงเพลง เสียงบรรยายเพิ่มเติม effect ต่างๆ เพื่อเพิ่ม ความน่าสนใจให้กับสื่อการ เรียนการสอนที่สร้างขึ้น โดยมีขั้นตอนและวิธีการใช้งานไม่ยุ่งยาก

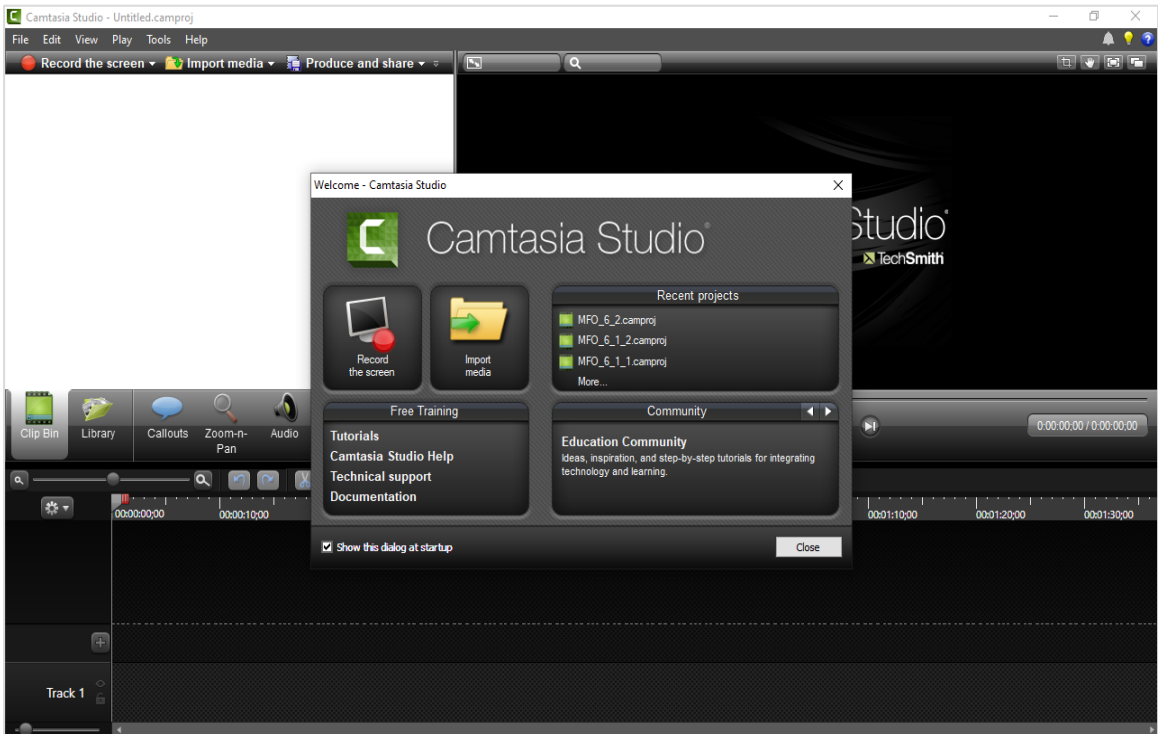

### **แนะนำโปรแกรม**

โปรแกรม Camtasia Studio 8.6 เป็นโปรแกรมจับภาพหน้าจอ (Capture) หรือบันทึกการทำงานของ หน้าจอ บันทึกเสียงบรรยาย เพลงประกอบ หรือแม้แต่บันทึกคนถ่ายด้วยกล้องที่ติดบนหน้าจอโดยสามารถให้ แสดงบางส่วนหรือ ทั้งหมดของหน้าจอก็ได้ เหมาะสำหรับผู้สอนที่ทำสื่อการเรียนการสอนบนอินเทอร์เน็ต สามารถใช้งานได้ง่าย

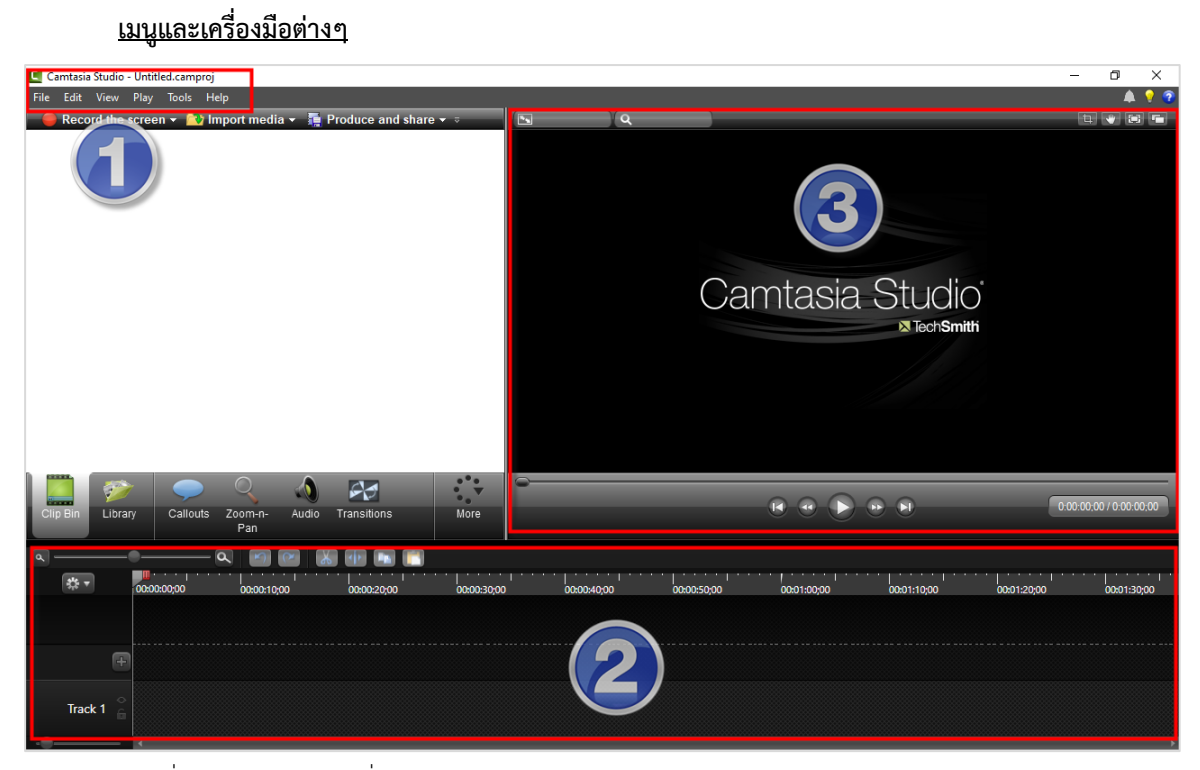

ส่วนที่ 1 แสดงเมนูและเครื่องมือต่างๆ ส่วนที่ 2 ส่วนของการแสดงวิดีโอ

ส่วนที่ 3 ส่วนของ timeline

• **ส่วนแสดงเมนูและเครื่องมือต่างๆ**

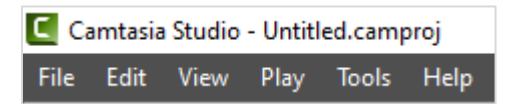

- เมนู File ใช้สำหรับ สร้าง เปิด นำเข้าไฟล์ บันทึก และออกจากโปรแกรม
- เมนู Edit ใช้สำหรับแก้ไขวิดีโอ
- เมนู View ใช้สำหรับ View งานในรูปแบบต่างๆ
- เมนู Play ใช้สำหรับดูงานที่ได้สร้างไว้
- เมนู Tools ประกอบด้วย เครื่องมือต่างๆที่ใช้ในการสร้างงาน
- เมนู Help ช่วยเหลือการใช้งานโปรแกรม

• ส่วนของการแสดงวิดีโอ : แสดงวิดีโอที่เราทำหรือแก้ไข

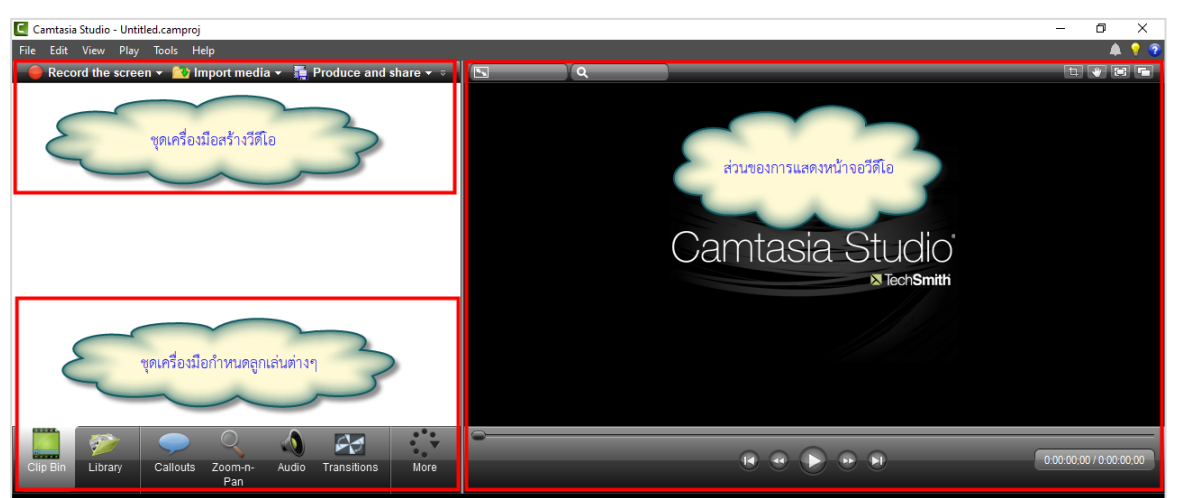

• ส่วนของ timeline : แสดงช่วงเวลาของการเล่นวิดีโอและเสียง สถานะการใช้งาน effect ต่างๆที่ แสดงในช่วง เวลานั้นๆ

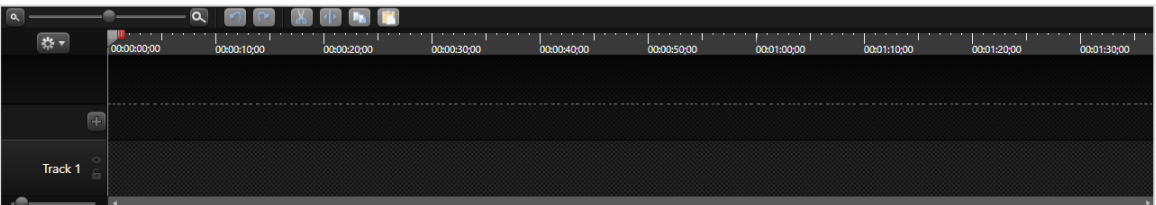

## **การบันทึกหน้าจอ (Capture)**

## **การบันทึกแบบเต็มหน้าจอ**

เป็นการบันทึกกิจกรรมบนหน้าจอคอมพิวเตอร์ ในกรณีที่ต้องการอัดเสียงบรรยายเข้าไปด้วย สามารถทำ ได้ โดยการเสียบไมโครโฟนลงไปในช่องสำหรับเสียบไมโครโฟนของเครื่องคอมพิวเตอร์ก่อน จากนั้นทำตาม ขั้นตอน ดังต่อไปนี้

1.1. คลิกปุ่ม *Record the screen* ดังรูป

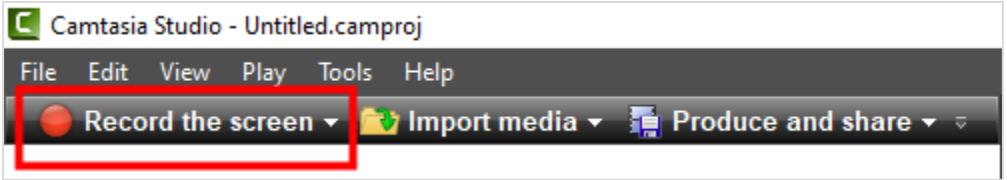

1.2. เลือกขนาดจอภาพที่จะบันทึก จากนั้นคลิกปุ่ม *rec* หรือคลิกปุ่ม *F9* ดังรูป

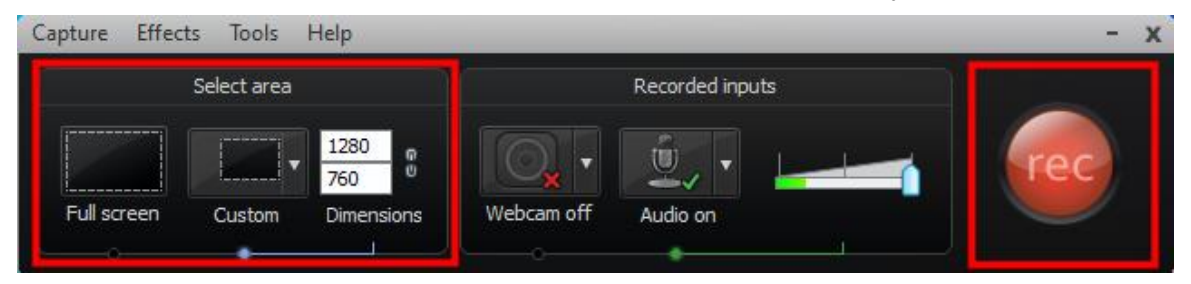

1.3. จะแสดงหน้าจอ Pop up นับถอยหลังเข้าสู่การบันทึกหน้าจอ ดังรูป

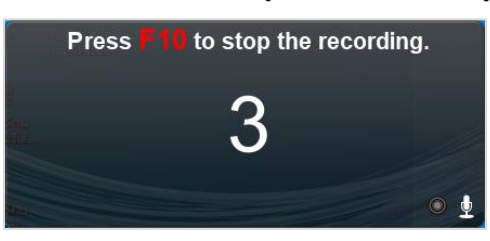

1.4. เริ่มการบันทึกหน้าจอ ให้ทำการเปิดโปรแกรมหรือกิจกรรมที่ต้องการอัด พร้อมกับพูดบรรยายไป พร้อมกันได้ ในระหว่างการบันทึกหน้าจอ สามารถหยุดการบันทึกชั่วคราวได้โดยกดปุ่ม Pause หรือ F9 หาก ต้องการหยุดการบันทึกหน้าจอให้กดปุ่ม Stop หรือ F10

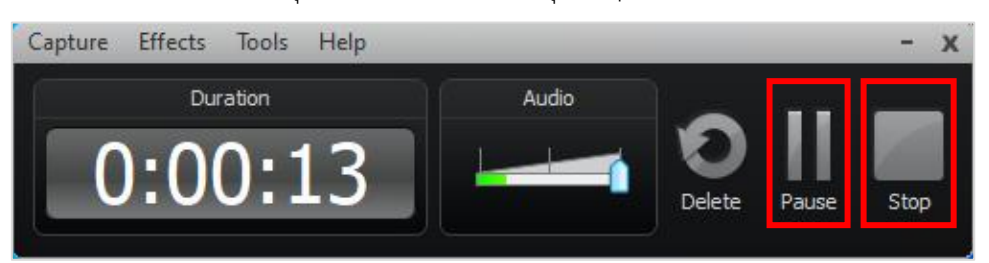

1.5. เมื่อกดปุ่ม Stop หรือ F10 เพื่อสิ้นสุดการบันทึก จะแสดงหน้าต่าง Preview เพื่อดู ตัวอย่างการ บันทึกหน้าจอ

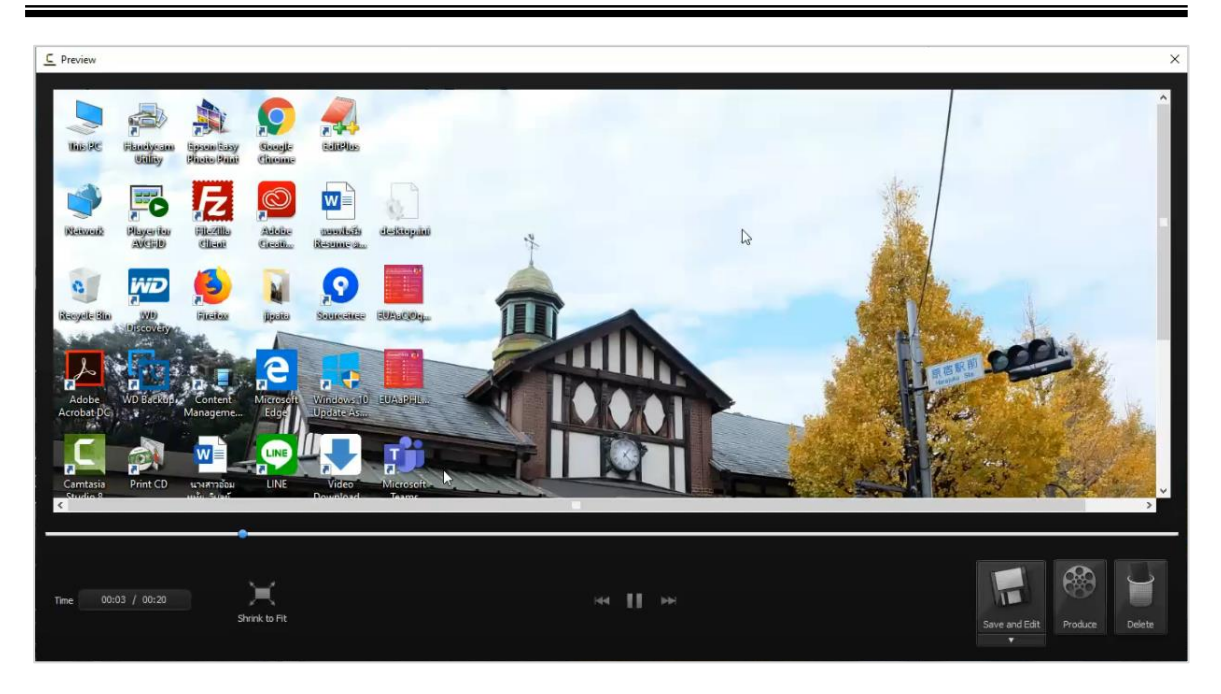

1.6. คลิกปุ่ม Save and Edit เพื่อทำการแก้ไขวิดีโอ (หากไม่ต้องการวิดีโอนี้สามารถลบวิดีโอได้ โดยคลิก

ปุ่ม Delete)

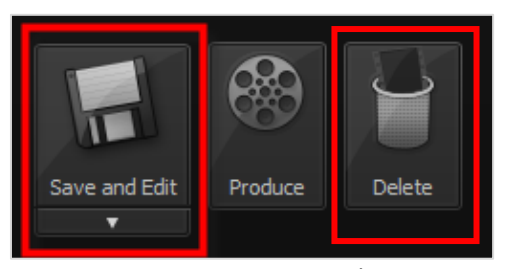

1.7. จะแสดงหน้าต่างสำหรับบันทึกไฟล์ของวิดีโอ เลือกพื้นที่เก็บไฟล์

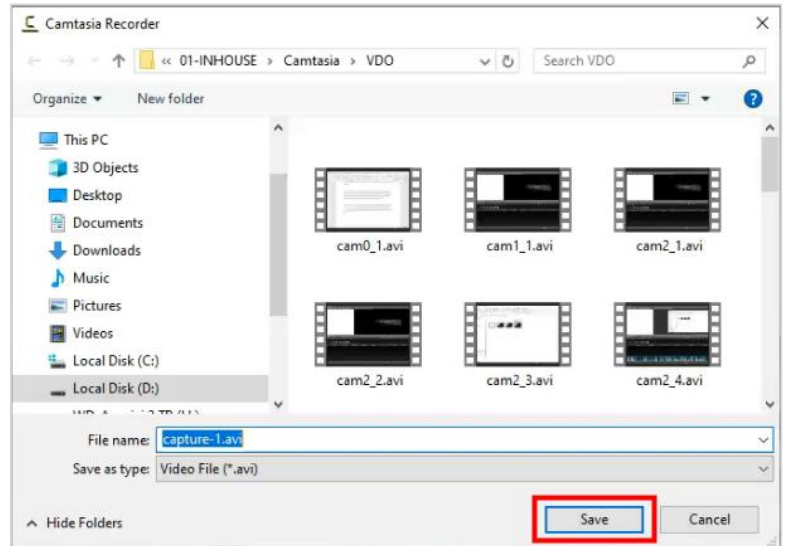

1.8. คลิกปุ่ม *Save* เข้าสู่หน้าต่างของโปรแกรมเพื่อทำการปรับแต่งวิดีโอ

#### *การใช้งานโปรแกรม Camtasia Studio*

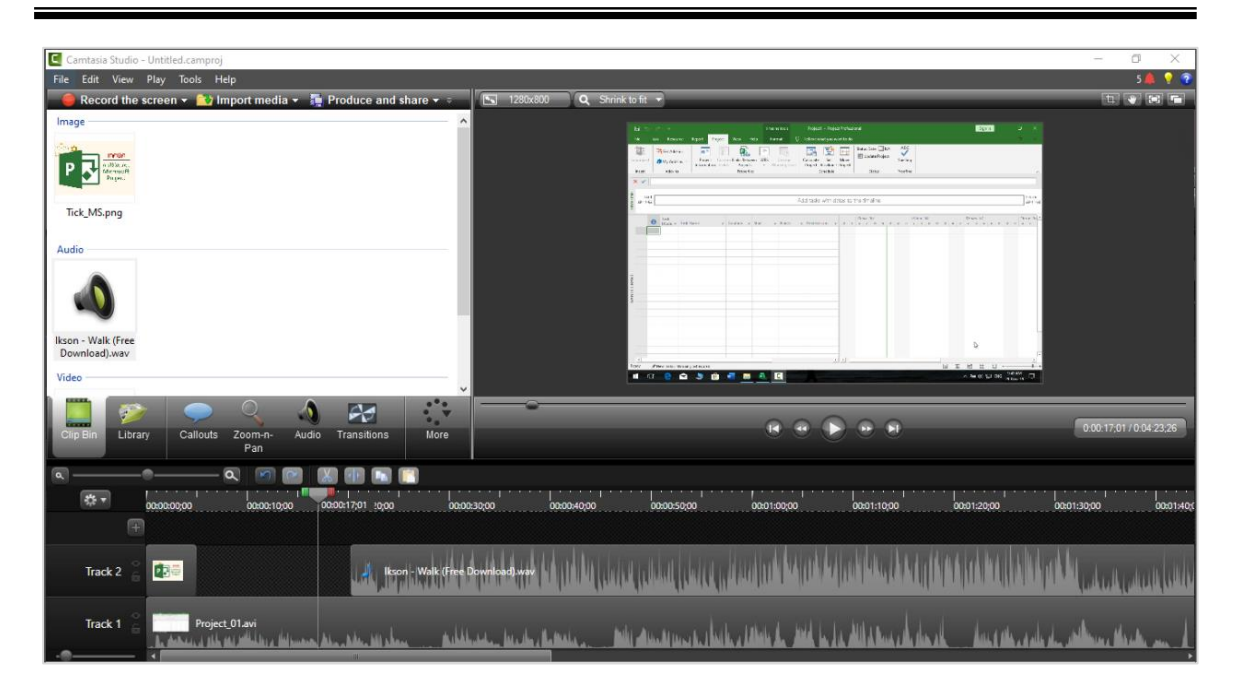

# **การตั้งค่านามสกุลไฟล์**

การอัดเสียงบรรยาย เราสามารถตั้งนามสกุลไฟล์ได้โดยมีขั้นตอนดังต่อไปนี้

2.1. คลิกเมนู *Tools* จากนั้นคลิก *Options* ดังรูป

![](_page_8_Picture_4.jpeg)

2.2. จะแสดงหน้าต่าง *Tools Options* คลิก *General* จากนั้นมาที่ *Saving* ดังรูป

![](_page_8_Picture_100.jpeg)

- 2.3. เลือก *Record to* ทำการเลือกนามสกุลไฟล์ มีดังนี้
	- .avi สามารถเปิดด้วยโปรแกรมอื่นๆ เช่น Windows Media Player , Movies & TV
	- .trec สามารถเปิดด้วยโปรแกรม Camtasia Studio เท่านั้น

## **การตัดต่อไฟล์วิดีโอที่บันทึก**

### **การแทรกรูปภาพ/วิดีโอ/เสียง**

การใส่รูปภาพและวิดีโอเพื่อทำการปรับแต่งหรือตัดต่อวิดีโอ สามารถทำได้ตามขั้นตอนดังนี้

1.1. คลิกปุ่ม Import media

![](_page_9_Picture_56.jpeg)

1.2. เลือกไฟล์ภาพหรือวิดีโอจากเครื่องคอมพิวเตอร์

![](_page_9_Picture_57.jpeg)

1.3. คลิกปุ่ม Open เพื่อเพิ่มไฟล์จะแสดงหน้าจอดังรูป

![](_page_9_Picture_58.jpeg)

![](_page_10_Picture_52.jpeg)

1.4. จากนั้นลากไฟล์วิดีโอลง Timeline เพื่อทำการตัดต่อหรือแก้ไข ดังรูป

- 1.5. หากต้องการตัดวิดีโอในส่วนที่ไม่ต้องการออก ให้ลากเส้น Timeline ไปยังจุดที่ต้องการแก้ไข แล้ว ใช้เครื่องมือ เพื่อตัดวิดีโอหรือเสียง แล้วลบในส่วนที่ไม่ต้องการออก
- *\* เครื่องมือที่สำคัญ*

![](_page_10_Figure_5.jpeg)

# **การใช้เครื่องมือตัดต่อ**

2.1. เลือกเครื่องมือ **split ตัด** คลิกเลือกไฟล์ที่ต้องการ ดังรูป

![](_page_11_Picture_55.jpeg)

2.2. เลือกเครื่องมือ **split ตัด** ดังรูป

#### **การใช้ Features**

Features หมายถึง เครื่องมือต่างๆ ดังต่อไปนี้

3.1. Clip bin เมนูสำหรับเลือกไฟล์เพื่อใช้ในการตัดต่อวิดีโอ

![](_page_12_Picture_4.jpeg)

3.2. Library เมนูสำหรับการเลือกธีม, การเพิ่มวีดีโอช่วงเข้าและจบ, การเปลี่ยนฉากวีดีโอและเสียง

![](_page_12_Picture_6.jpeg)

3.3. Callouts เมนูสำเพิ่มป้ายตัวอักษร

![](_page_13_Picture_34.jpeg)

3.4. Zoom-n-Pan เมนูสำหรับการซูมและเลื่อนวีดีโอตามจุดที่ต้องการเน้นหรือสนใจเพิ่มเติม

![](_page_13_Picture_35.jpeg)

3.5. Audio เมนูสำหรับการแก้ไขเสียงของวีดีโอ

![](_page_14_Picture_34.jpeg)

3.6. Transitions เมนูสำหรับการเปลี่ยนฉากวีดีโอ

![](_page_14_Picture_35.jpeg)

3.7. Cursor Effecte เมนูสำหรับเพิ่มสีให้กับตัวชี้ (Mouse pointer)

![](_page_15_Picture_2.jpeg)

3.8. Visual Properties เมนูสำหรับเพิ่มลูกเล่นการเคลื่อนไหวต่างๆ

![](_page_15_Picture_46.jpeg)

#### **การใส่คำบรรยายภาพ (Callout)**

Callout หมายถึง คำบรรยายภาพ เราสามารถใส่ Callout เพื่อบรรยายภาพเพิ่มเติมในวิดีโอได้ โดยมี ขั้นตอน ดังต่อไปนี้

4.1. เลือกเมนู Callout ดังรูป

![](_page_16_Picture_4.jpeg)

4.2. เลือกรูปแบบ Callout ที่ต้องการ

![](_page_16_Figure_6.jpeg)

- 4.3. ลากเส้น keyframe ไปยังจุดที่ต้องการใส่คำบรรยาย
- 4.4. เมื่อคลิกเลือก Callout ก็จะลงใน Timeline อัตโนมัติ และจะแสดงผลในหน้าจอ Preview

![](_page_17_Picture_77.jpeg)

4.5. Callout สามารถปรับแต่งได้โดยปรับแต่ง Fill, Effects, Border และการพิมพ์ข้อความใน Callout ให้พิมพ์ ข้อความในช่อง และปรับแต่งแบบอักษร สีตัวอักษรและ อื่นๆ ได้ตามต้องการ

![](_page_17_Picture_78.jpeg)

4.6. การทำ fade in fade out สามารถปรับค่าได้ตามต้องการ

![](_page_17_Picture_79.jpeg)

4.7. ถ้าต้องการเพิ่ม Callout ใหม่ ให้คลิกปุ่ม Add callout

#### **การใส่ Transition**

Transition ใช้สำหรับการเปลี่ยนฉากหรือคลิปของช่วงต่อของคลิป สามารถเลือกใช้ได้ตามต้องการ โดยมีวิธีการใช้ งานดังต่อไปนี้

5.1. เลือกเมนู Transition จะปรากฏหน้าต่าง Transition หลายๆ แบบ ดังรูป

![](_page_18_Picture_4.jpeg)

5.2. เลือก Transition ที่ต้องการ แล้วลากไปวางใน Timeline ระหว่างช่วงต่อของคลิปวิดีโอ เมื่อลาก Transition มาวาง สามารถดู Preview โดยการกดปุ่ม Spacebar

![](_page_18_Picture_6.jpeg)

### **การ ย่อขยาย เปลี่ยนมุมกล้อง (Zoom-n- Pan)**

เมนู Zoom-n- Pan จะใช้ในการย่อ ขยาย และเปลี่ยนมุมมองของภาพ ซึ่งมีวิธีการใช้งานดังต่อไปนี้

6.1. เลือกเมนู Zoom-n- Pan จากนั้นคลิกจุดวงกลมที่ปรากฏอยู่ตรงมุมภาพ จากนั้นลากเพื่อย่อหรือขยายภาพ ตามต้องการ

![](_page_19_Picture_4.jpeg)

6.2. ภาพที่ย่อขยาย จะแสดงผลในหน้าจอ Preview และสามารถดู Preview โดยการกดปุ่ม Spacebar

![](_page_19_Picture_82.jpeg)

### **การใส่เอฟเฟค เมาส์ (Cursor Effects )**

ผู้สอนสามารถใส่เอฟเฟคให้กับตัวชี้ตำแหน่งหรือเมาส์ได้ดังต่อไปนี้

7.1. คลิกเลือกเมนู Cursor Effects (หากไม่ปรากฏเมนูนี้ให้คลิกเลือก "More")

![](_page_20_Picture_4.jpeg)

7.2. กำหนดค่าการแสดงผลของเมาส์

![](_page_20_Picture_94.jpeg)

- Cursor size กำหนดขนาดของตัวชี้ตำแหน่งหรือเมาส์
- Highlight effect กำหนดเอฟเฟคในการเลื่อนเมาส์
- Left-click effect กำหนดเอฟเฟคเมื่อคลิกเมาส์ซ้าย
- Right-click effect กำหนดเอฟเฟคเมื่อคลิกขวา
- Click sound effect กำหนดเสียงเมื่อคลิกเมาส์ ซ้ายและขวา

#### **การปรับแต่งเสียง Audio**

เสียงเป็นส่วนประกอบสำคัญของวิดีโอ บางครั้งเสียงที่บันทึกจะมีเสียงที่หนักและเบาต่างกัน การปรับแต่งเสียง จึงมีส่วนสำคัญ มีวิธีการปรับแต่งดังนี้

• เลือกเมนู Audio จะปรากฏหน้าต่าง ดังภาพ

![](_page_21_Picture_125.jpeg)

- 1. เมนูที่ใช้ในการปรับแต่งเสียง มีความหมายดังนี้
	- 1.1. ส่วนของ Selected media properties
		- Enable volume leveling การปรับเสียงให้สม่ำเสมอ โดยสามารถเลือกเสียงสูง, กลาง, ต่ำ
		- Enable noise removal การลบเสียงรบกวนต่างๆ เช่น เสียงลม
		- Mix to Mono ปรับคลื่นเสียงโมโน
	- 1.2. ส่วนของ Editing tools
		- ปุ่ม Volume down การลดเสียงลง
		- ปุ่ม Volume up การเพิ่มเสียงขึ้น
		- ปุ่ม Fade in ระดับเสียงค่อยๆดังขึ้น
		- ปุ่ม Fade out ระดับเสียงค่อยๆเบาลง
- 2. การ Volume down / Volume up เป็นการเพิ่มหรือลดระดับของเสียง สามารถท าได้โดยการ เลือกคลิปที่ ต้องการใน Timeline > คลิกปุ่ม Volume down / Volume up

![](_page_22_Picture_35.jpeg)

3. การ Fade in / Fade out เป็นการท าให้เสียงค่อยๆ ดังขึ้นหรือลดลง สามารถท าได้โดยการเลือก คลิปที่ ต้องการใน Timeline > คลิกปุ่ม Fade in หรือ Fade out

![](_page_22_Picture_36.jpeg)

#### **การบันทึกไฟล์ (Save)**

การบันทึกไฟล์จะใช้ในกรณีที่ต้องการบันทึกงานที่ท าอยู่ เพื่อเก็บไว้หรือน ากลับมาแก้ไข ซึ่งมีขั้นตอน และ วิธีการบันทึกไฟล์งาน ดังต่อไปนี้

1. คลิกเมนู File เลือก Save project as… ดังรูป

![](_page_23_Picture_4.jpeg)

2. เลือกพื้นที่เก็บไฟล์ในคอมพิวเตอร์ ตั้งชื่อไฟล์ จากนั้นคลิกปุ่ม save

![](_page_23_Picture_92.jpeg)

### **การนำออกไฟล์วิดีโอ (Export)**

การนำออกไฟล์วิดีโอ เป็นขั้นตอนการนำไฟล์วิดีโอที่ได้ไปใช้งาน โดยผู้จัดทำสามารถเลือกนามสกุล ไฟล์ ให้ เหมาะสมกับการใช้งานตามต้องการได้ โดยมีวิธีการดังต่อไปนี้

1. คลิกเมนู *Produce and Share* ดังรูป

![](_page_24_Picture_53.jpeg)

2. คลิกปุ่ม เลือกนามสกุลไฟล์ที่ต้องการนำ เลือก Custom production settings จากนั้นคลิกปุ่ม Next

![](_page_24_Picture_54.jpeg)

3. สามารถเลือกนามสุกลไฟล์ได้หลากหลาย เมื่อทำการเลือกได้แล้ว จากนั้นคลิกปุ่ม Next

![](_page_25_Picture_37.jpeg)

4. การเลือก player options สามารถเลือกหรือไม่เลือกก็ได้จากนั้นคลิกปุ่ม Next

![](_page_25_Picture_38.jpeg)

5. ตั้งชื่อไฟล์ในช่อง Production name และเลือกพื้นที่จัดเก็บไฟล์ ในช่อง Folder จากนั้นคลิกปุ่ม Finish

![](_page_26_Picture_42.jpeg)

6. โปรแกรมกำลัง render รอจนกว่าจะเสร็จ จะแสดงไฟล์วิดีโอที่เราสามารถนำไปใช้งานได้

![](_page_26_Picture_43.jpeg)